巍巍交大 百年书香 www.jiaodapress.com.cn bookinfo@sjtu.edu.cn

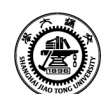

策划编辑 高 锐 责任编辑 胡思佳 封面设计 黄燕美

# **Illustrator** 平面设计与制作

**Illustrator PINGMIAN SHEJI YU ZHIZUO** 

an an

**STOR ANTISE** 

中等职业学校计算机系列教材 中等职业教育新形态一体化教材

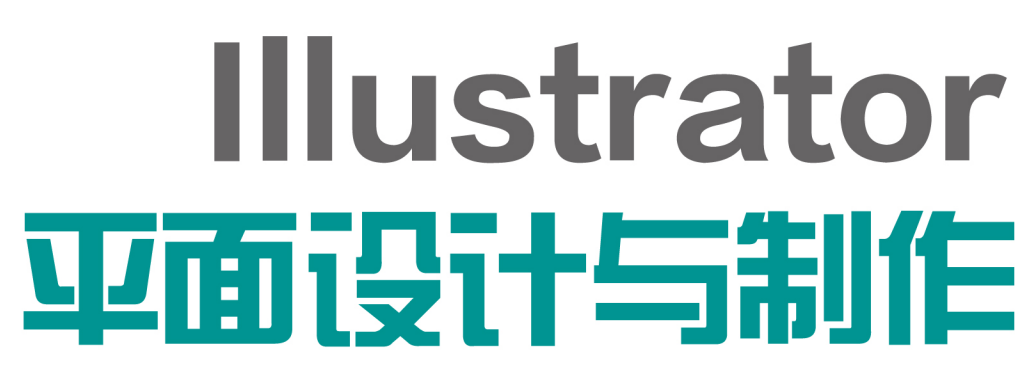

 $\bullet$   $\bullet$   $\bullet$ 

 $\blacktriangleright$   $\blacktriangleright$  $\begin{array}{c} \mathcal{O} & \mathcal{O} \end{array}$ 

 $T \times$  $\Box$  **THE REPAIRING** 

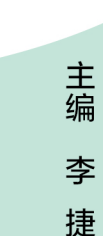

Illustrator亚面设计与制作

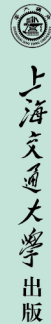

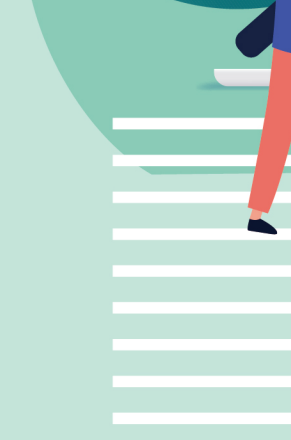

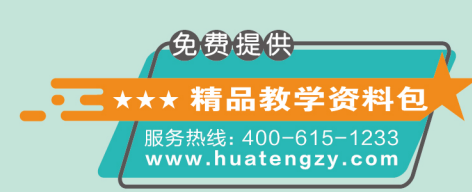

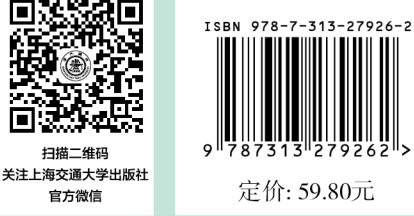

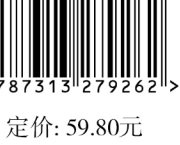

社

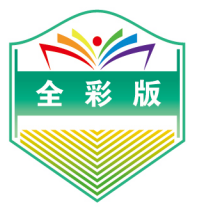

# Illustrator

主编 李 捷

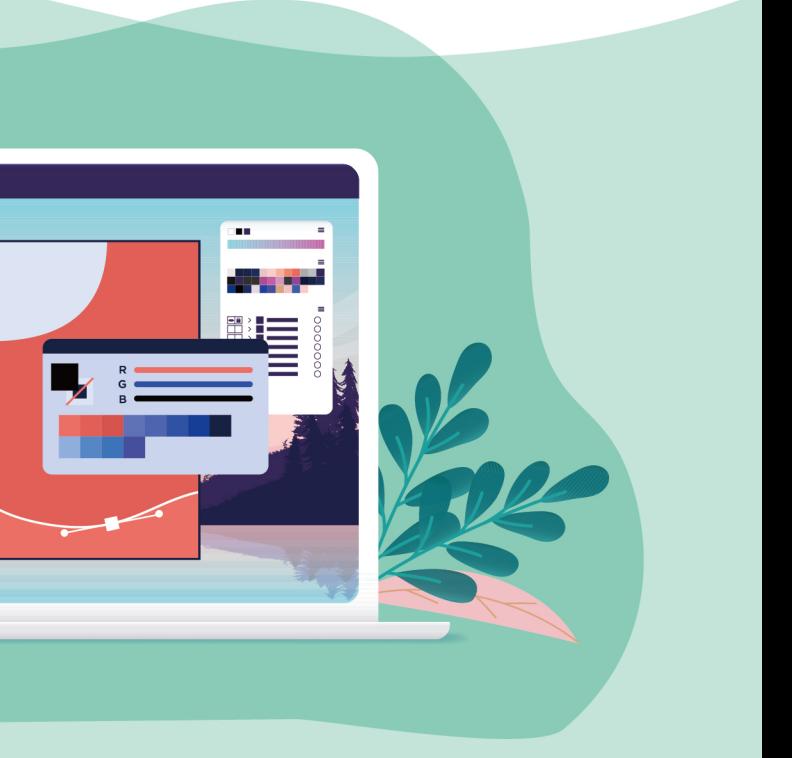

![](_page_0_Picture_18.jpeg)

中等职业学校计算机系列教材 中等职业教育新形态一体化教材

# Illustrator 亚面设计与制作

主编 李 捷

![](_page_1_Picture_3.jpeg)

#### 内容提要

本书共8个模块,内容包括 Adobe Illustrator 2021 基础知识、基本图形的绘制与编辑、路径的绘制与调 整、图形填色和效果处理、文本处理、编辑和管理图形、为图形添加效果和综合案例。

本书既适合作为职业教育 Illustrator 平面设计与制作课程的教材,也可作为各类计算机平面设计培训 机构的教材,还可供广大平面设计爱好者自学使用。

#### 图书在版编目(CIP)数据

Illustrator 平面设计与制作 / 李捷主编. 一 上海: 上海交通大学出版社, 2022.11 ISBN 978-7-313-27926-2

[. ①I… Ⅱ. ①李… Ⅲ. ①平面设计一图形软件 IV. 1 TP391.412

中国版本图书馆 CIP 数据核字(2022)第 208847 号

#### Illustrator 平面设计与制作

Illustrator PINGMIAN SHEJI YU ZHIZUO

主 编:李 捷 出版发行:上海交通大学出版社 地 址:上海市番禺路 951号 邮政编码: 200030 电 话:021-64071208 销:全国新华书店 制:大厂回族自治县聚鑫印刷有限责任公司 印 经  $\overline{\text{A}}$ : 850 mm $\times$ 1 168 mm 1/16 张:13 开 印 字 数:252千字 次: 2022年11月第1版 次: 2022年11月第1次印刷 版 印 号: ISBN 978-7-313-27926-2 书 定 价:59.80元

版权所有 侵权必究 告读者:如您发现本书有印装质量问题请与印刷厂质量科联系 联系电话:0316-8836866

![](_page_3_Picture_0.jpeg)

 $\mathbf{I}$ 

文化创意产业涉及影视传媒业、现代商业、服务业、战略性新兴产业和地方 文化特色产业等相关专业领域。平面设计教学为文化创意市场持续输送高素质人 才,为文化创意产业不断注入新鲜血液,促使产业不断发展升级。

在现代平面设计教育中,计算机辅助设计极大地方便了艺术设计工作,其 中 Illustrator 平面设计与制作也成为平面设计类专业学生必修的专业基础课程。 Illustrator 为 Adobe 公司推出的一款矢量图形绘制软件,它集图形绘制、文字处 理、印刷排版和图形高质量输出于一体,在平面设计和计算机绘图领域占有十分 重要的地位,被广泛应用于平面设计、计算机绘图、网页图形绘制、多媒体制作 等多个领域。

本书内容由浅入深,涉及平面设计常用基础知识和 Adobe Illustrator 2021 应用 技术。书中多个精彩设计案例融入了编者丰富的设计经验和教学心得,旨在帮助 读者全方位了解行业规范、设计原则和表现手法,提高实战能力,以灵活应对不 同的工作岗位需求。整个学习流程联系紧密、环环相扣,可以让读者在轻松的学 习过程中享受成功的乐趣。

![](_page_3_Picture_147.jpeg)

本书推荐学时安排如下:

(续表)

![](_page_4_Picture_118.jpeg)

本书具有以下特色:

II

(1)考虑到 Illustrator 软件在使用时的操作性问题,本书针对课程内容进行了 优化安排。本书根据读者的认知特点逐渐展开知识点,内容安排循序渐进,基础 较薄弱的读者也可以轻松入门。

(2)将理论知识的讲解与实践案例更好地融合。本书采用了大量的案例素 材,各案例与实际应用相结合,读者能边学边练,在实践中更加快速地了解和熟 悉 Illustrator 软件中的各种强大功能,更快地提高自身的操作水平。书中所选案例 典型、讲解清晰,使读者更容易了解软件在设计中的运用。

(3)操作实例不仅注重技术性,还注重实用性与艺术性。本书将时下流行的 设计风格以案例的形式呈现,如低多边形风格、MBE 风格、2.5D 风格、孟菲斯 风格等。设计案例包含插画、按钮、手机图标、海报、动漫、卡通、杂志内页等 多种形式,让读者不仅可以学会 Illustrator 的操作技巧,而且能了解平面设计行业 的流行趋势,更好地适应社会的需求。本书在最后安排了综合案例模块,以提高 读者的设计和审美水平。

(4)对于书中的部分疑难知识讲解及实例操作,读者可以通过扫描书中二维 码观看视频进行学习。

(5)本书配套资源丰富,包括所有案例素材、效果图以及各模块的教学课件 等,大大方便了教师教学及读者自学。

本书由天津市中华职业中等专业学校李捷主编。由于编者水平有限,书中难 免存在疏漏和不足之处,敬请广大读者批评指正。

编 者

![](_page_5_Picture_0.jpeg)

![](_page_5_Picture_154.jpeg)

#### 模块 1 Adobe Illustrator 2021 基础知识

- 1.1 Illustrator 的工作界面 / 1 1.1.1 软件介绍及程序启动 / 1 1.1.2 Illustrator 窗口外观 / 2
- 1.2 文件的基本操作 / 3
	- 1.2.1 新建与打开文件 / 3
	- 1.2.2 保存与关闭文件 / 5
- 1.3 图形的分类 / 6
	- 1.3.1 矢量图形 / 6
- 1.3.2 位图图像 / 6
- 1.3.3 分辨率 / 7
- 1.4 文件的置入与导出 / 8
	- 1.4.1 置入文件 / 8 1.4.2 导出文件 / 9
- 1.5 常用快捷键 / 11
- 1.6 常用文件输出格式 / 12
- 1.7 习题 / 12

#### 模块 2 基本图形的绘制与编辑

- 2.1 选择图形 / 15
	- 2.1.1 选择工具 / 15
	- 2.1.2 直接选择工具 / 16
	- 2.1.3 编组工具 / 21
- 2.2 编辑图形 / 22
	- 2.2.1 剪刀工具与美工刀 / 22
	- 2.2.2 橡皮擦工具与路径橡皮擦 工具 / 23
- 2.2.3 "路径查找器"面板 / 24
- 2.2.4 宽度工具组 / 31
- 2.3 绘制简单线条 / 34
	- 2.3.1 直线段工具 / 34
		- 2.3.2 弧线段工具 / 36
	- 2.3.3 螺旋线工具 / 39
	- 2.3.4 矩形网格工具 / 41
	- 2.3.5 极坐标网格工具 / 45

#### Illustrator平面设计与制作

![](_page_6_Picture_208.jpeg)

#### 模块 3 路径的绘制与调整

- 3.1 调整路径工具 / 61
	- 3.1.1 绘制路径 / 62
	- 3.1.2 栅格化 / 63
- 3.2 编辑路径工具 / 66
	- 3.2.1 平滑工具 / 66
	- 3.2.2 Shaper 工具 / 66
	- 3.2.3 整形工具 / 66
	- 3.2.4 连接端点工具 / 67
	- 3.2.5 实时描摹 / 67
- 3.3 画笔工具 / 69
	- 3.3.1 "画笔"面板和画笔库 / 69

3.3.2 创建和编辑画笔 / 71

57 58

- 3.3.3 符号工具的使用 / 74
- 3.4 路径的编辑操作 / 80
	- 3.4.1 连接 / 80
	- 3.4.2 平均 / 81
	- 3.4.3 偏移路径 / 81
	- 3.4.4 分割下方对象 / 81
	- 3.4.5 分割为网格 / 82
	- 3.4.6 清理 / 82
- 3.5 斑点画笔工具 / 85
- 3.6 习题 / 87

#### 模块 4 图形填色和效果处理

- 4.1 颜色填充 / 88
	- 4.1.1 吸管工具 / 88
	- 4.1.2 形状生成器工具组 / 91
	- 4.1.3 渐变填充 / 96
- 4.2 混合对象 / 102
	- 4.2.1 混合对象的创建 / 103
	- 4.2.2 混合工具的使用案例 / 107
- 4.3 习题 / 111

#### 模块 5 文本处理

#### 5.1 创建文本 / 112

- 5.1.1 文字工具 / 112
- 5.1.2 区域文字工具 / 113
- 5.1.3 路径文字工具 / 115
- 5.1.4 直排文字工具 / 118
- 5.2 编辑文本 / 119 5.2.1 文本链接 / 119 5.2.2 段落格式化 / 120
- 5.3 文本扩展 / 120
- 5.4 习题 / 123

#### 模块 6 编辑和管理图形

- 6.1 编辑图形工具 / 124
	- 6.1.1 旋转工具 / 124 6.1.2 镜像工具 / 129 6.1.3 比例缩放工具 / 131
- 6.2 变形工具 / 132
	- 6.2.1 液化变形工具 / 132 6.2.2 自由变换工具 / 135 6.2.3 操控变形工具 / 136
- 6.3 对象的管理 / 137
	- 6.3.1 锁定和群组对象 / 137
	- 6.3.2 对象的次序 / 138
	- 6.3.3 对齐与分布 / 138
- 6.4 图层 / 141
	- 6.4.1 创建图层 / 141
	- 6.4.2 选择、复制与删除图层 / 141
	- 6.4.3 锁定与释放图层 / 141
	- 6.4.4 创建蒙版 / 142
- 6.5 使用封套 / 144
	- 6.5.1 用变形建立 / 145
	- 6.5.2 用网格建立 / 145
	- 6.5.3 用顶层对象建立 / 146
- 6.6 透视网格工具 / 146
- 6.7 图形样式 / 150
- 6.8 习题 / 153

#### 模块 7 为图形添加效果

- 7.1 为矢量图形添加特殊效果 / 154
	- 7.1.1 变形 / 154
	- 7.1.2 扭曲和变换 / 155
	- 7.1.3 风格化 / 158
- 7.2 位图滤镜 / 161
	- 7.2.1 "效果画廊"滤镜 / 161
	- 7.2.2 "像素化"滤镜 / 162
	- 7.2.3 "扭曲"滤镜 / 162
	- 7.2.4 "模糊"滤镜 / 163
- 7.2.5 "画笔描边"滤镜 / 163
- 7.2.6 "素描"滤镜 / 164
- 7.2.7 "艺术效果"滤镜 / 164
- 7.2.8 "纹理"滤镜 / 165
- 7.3 使用 3D 效果 / 165
	- 7.3.1 凸出和斜角 / 165
	- 7.3.2 绕转 / 167
	- 7.3.3 2.5D 图形的制作 / 169
- 7.4 习题 / 183

#### 模块 8 综合案例

- 8.1 制作孟菲斯风格海报 / 185 8.3 制作扁平化插画 / 194
- 8.2 制作花瓶效果 / 189
- 
- 8.4 习题 / 199

#### 参考文献 / 200

# 模块 1

# Adobe Illustrator 2021 基础知识

在使用 Adobe Illustrator(AI)软件之前,首先需要了解一些相关的基础知识, 然后才能在此基础上进行图形的制作与设计。本模块将对该软件的工作界面和执行 软件前需要了解的基本概念,以及常用术语进行讲解。

## 1.1 / Illustrator 的工作界面

#### 1.1.1 软件介绍及程序启动

Adobe Illustrator 2021 是 Adobe 公司推出的矢量图形制作软件,不仅提供了画笔工 具、图形绘制工具、渐变工具、混合工具等各种工具,还能进行文字的超强排版设计, 主要应用于印刷出版、图标设计、专业插图、书籍海报排版、产品包装、多媒体图形图 像处理和网络页面等的制作,其功能十分强大。

成功安装 Adobe Illustrator 2021 后, Windows 操作系统的"所有程序"菜单中会 自动生成该软件的子程序。用户可以在开始菜单中执行"开始"→ "Adobe Illustrator 2021"命令, 启动 Illustrator, 如图 1-1 所示; 也可以在桌面双击该软件的快捷方式图标, 启动 Illustrator, 如图 1-2 所示。

![](_page_10_Picture_0.jpeg)

![](_page_10_Picture_1.jpeg)

![](_page_10_Picture_2.jpeg)

 $1 - 1$ 

1-2 Illustrator

Adobe Illustrator 2021

#### 1.1.2 Illustrator 窗口外观

在 Illustrator 中新建文档后, 即可打开程序窗口, 如图 1-3 所示。

![](_page_10_Picture_8.jpeg)

1-3 Illustrator

(1) 菜 单 栏。 在 菜 单 栏 中 可 以 执 行 Illustrator 中的主要功能,如新建文件、编辑文 件、处理对象、编辑文字和增添效果等。

(2)控制面板。Illustrator 提供了多个控制 面板和图形样式,面板位置可以随意拖动,以 方便用户操作。此外,画笔库与符号库以缩略 图的形式层叠在程序窗口的右边。

(3)画板。编辑文档的主要区域。

(4)工具箱。提供了在文档中创建、选择 和操作对象的各种工具,默认情况下位于画板 的左边,如图 1-4 所示。

工具箱中的每一个图标都代表一种工具。 当将鼠标指针移动到图标上停留时,鼠标指针 处会出现该工具的名称,名称后面的英文字母 表示选取该工具的快捷键。若图标右下角有三 角形下拉按钮,则表示其具有隐藏工具,单击 此下拉按钮,即可弹出隐藏工具列表,如图 1-5 所示。

(5)状态显示区。可以显示当前文档的缩 放比例及画板导航等信息。

![](_page_11_Picture_7.jpeg)

![](_page_11_Picture_8.jpeg)

# 文件的基本操作

#### 1.2.1 新建与打开文件

#### 1. 新建文件

启动 Illustrator 程序后, 即可打开初始界面, 如图 1-6 所示。

(1)快速 创建文件。可以根据需要在初始界面右侧的"快速创建新文件"界面中快 速创建固定类型的文件,如 A4、明信片等规格文档。

(2)创建自定义文件。单击初始界面左侧的"新建"按钮, 或在菜单栏中执行"文 件"→"新建"命令,弹出"新建文档"对话框,如图 1-7 所示。在该对话框中可以自

#### Illustrator平面设计与制作

定义页面宽度和高度、四周的出血、颜色模式、画板等参数。其中画板默认数值为 1, 增加画板数,可以同时编辑多个画板内容。

具体参数说明:

- · 宽度、高度:可以设置画板的纵横方向状态。
- · 出血:可以设置页面预留边尺寸,需要根据实际制作内容来设定。
- · 颜色模式:可以选择是 CMYK 模式(用于印刷),或是 RGB 模式(用于显示)。

· 光栅效果:可以设定当前的分辨率。若想要打印的图像清晰,分辨率应该为 300 ppi 以上。

![](_page_12_Figure_7.jpeg)

 $1 - 6$ 

![](_page_12_Picture_9.jpeg)

 $1 - 7$  "

提示 出血是平面设计或出版行业中的常用术语,在印刷时,切割成品纸需 要留出余量,以确保切割偏差后不会影响整个成品。印刷品一般为 3 mm,这个值就是 出血值。

#### 2. 打开文件

在菜单栏中执行"文件"→"打开"命令,或者单击初始界面左侧的"打开"按 钮, 或者按 Ctrl+O 组合键, 弹出"打开"对话框, 如图 1-8 所示。在对话框中选择需 要打开的文件,单击"打开"按钮,即可打开文件。

![](_page_13_Picture_4.jpeg)

 $1 - 8$  "

#### 1.2.2 保存与关闭文件

#### 1. 保存文件

选择"文件"下拉菜单中的"存储"或"存储为" 选项,可以将制作好的文件存储到计算机内,如图 1-9 所示。

(1)存储:执行"文件"→"存储"命令,或者按 Ctrl+S 组合键, 可以将文件保存在默认位置, 单击"保 存"按钮, 完成存储功能, 默认生成后缀名为".ai"的 文件。

(2)存储为:如果要更改文件的保存位置和名称, 可以选择此选项。

![](_page_13_Picture_123.jpeg)

 $1 - 9$  "

![](_page_14_Picture_0.jpeg)

#### 2. 关闭文件

若当前文件已经编辑完成,不再使用,可以执行"文件"→"关闭"命令或按 Ctrl+W 组合键关闭该文件,进行其他文件的编辑。

#### 3. 退出程序

若要关闭并退出相应程序,可以执行"文件"→"退出"命令或按 Ctrl+Q 组合键 退出程序。

# 1.3 / 图形的分类

通常将计算机中的图形分成两大类:矢量图形和位图图像。

#### 1.3.1 矢量图形

矢量图形由直线和曲线构成,这些直线和曲线是由称为矢量的数学对象定义的。矢 量图形在数学上被定义为一系列由线连接的点。

矢量图是根据几何特性来绘制图形的,只能靠软件生成,文件占用内存空间较小, 它的特点是放大后图像不会失真,如图 1-10 所示。矢量图与分辨率无关, 话用于图形 设计、文字设计和一些标志设计、版式设计等。

![](_page_14_Picture_10.jpeg)

矢量图任意缩放大小,仍保持影像清晰

 $1 - 10$ 

常用的矢量图形处理软件有 Illustrator、CorelDRAW、AutoCAD、Xara、Inkscape 等。

#### 1.3.2 位图图像

位图图像也称为点阵图像或绘制图像,是由称为像素(pixel)的单个点组成的。这 些点可以进行不同的排列和染色以构成图样。当放大位图图像时,可以看见构成整个图 像的无数单个像素点,如图 1-11 所示。

常用的位图图像处理软件有 Photoshop、美图秀秀、ACDSee、光影魔术手等。

![](_page_15_Picture_1.jpeg)

![](_page_15_Figure_2.jpeg)

 $1 - 11$ 

#### 1.3.3 分辨率

#### 1. 图像分辨率

图像分辨率是指每单位直线上用于描绘图像的点或像素的数目。导出设备用一组一 组的像素来显示图像,矢量图形的分辨率取决于用来显示的设备;位图图像的分辨率既 取决于用来显示的设备,又取决于位图图像固有的分辨率。

#### 2. 显示器分辨率

显示器分辨率是指图像中每英寸(1 英寸≈ 2.54 厘米)对角线上所拥有的像素的数 目,通常用像素点(ppi)来衡量。显示同样尺寸的图像,高分辨率的图像比低分辨率的 图像包含更多细小的像素点。

#### 3. 打印机分辨率

打印机分辨率是指由绘图仪或激光打印机产生的每英寸中的墨点数(dpi)。dpi 是打 印机、鼠标等设备分辨率的度量单位,是衡量打印机打印精度的主要参数之一。一般来 说, dpi 值越高, 表明打印机的打印精度越高, 如图 1-12 所示。

![](_page_15_Figure_11.jpeg)

![](_page_15_Figure_12.jpeg)

![](_page_16_Picture_0.jpeg)

# $1.4$  / 文件的置入与导出

#### 1.4.1 置入文件

(1) 启动 Illustrator 程序, 新建一个文档, 在菜单栏中执行"文件"→"置入"命 令,弹出"置入"对话框,如图 1-13 所示。选择要置入的文件,选中"链接"复选框, 单击"置入"按钮,即可将文件置入画板中,如图 1-14 所示。

![](_page_16_Picture_54.jpeg)

 $1 - 13$  "

![](_page_16_Picture_6.jpeg)

 $1 - 14$ 

(2)单击属性栏中的"嵌入"按钮(见图 1-15),可以取消链接,如图 1-16 所示。

![](_page_16_Picture_55.jpeg)

![](_page_17_Picture_1.jpeg)

![](_page_17_Picture_2.jpeg)

 $1 - 16$ 

#### 1.4.2 导出文件

如果要将文件存储成其他格式,需要在菜单栏中执行"文件"→"导出"命令,如 图 1-17 所示。

![](_page_17_Picture_57.jpeg)

 $1 - 17$  "

(1)不限制图片容量的情况下,可以选择"导出为"选项,弹出"导出"对话框, 在"保存类型"下拉列表框中选择所需的文件格式(如 JPEG),在"文件名"文本框中 输入导出文件名称,如图 1-18 所示。

![](_page_17_Picture_58.jpeg)

 $1 - 18$  "

单击"导出"按钮,弹出"JPEG 选项"对话框,在其中设置颜色模型(如 CMYK)、

o.<br>O

分辨率 [ 如高(300 ppi)]、品质(最高设置,调取速度会慢)等参数,如图 1-19 所示, 单击"确定"按钮,即可将文档存储为 JPEG 格式的文件。

![](_page_18_Picture_75.jpeg)

1-19 "JPEG "

(2)网络用图有时会限制图片容量,要求图片在肉眼不可分辨的情况下越小越好, 这种情况适合用 Web 格式来降低图片容量。选择"存储为 Web 所用格式"选项,弹 出"存储为 Web 所用格式"对话框, 如图 1-20 所示。在对话框中设置图像格式(如 GIF)、大小等,单击"存储"按钮,即可导出文件。

![](_page_18_Picture_5.jpeg)

1-20 " Web "

(3)也可以选择"导出为多种屏幕所用格式"选项,弹出"导出为多种屏幕所用格 式"对话框,单击"导出画板"按钮即可导出图像,如图 1-21 所示。此选项一般用 于适配不同机型的切图,Adobe Illustrator 是矢量软件,生成的图像可以随意缩放而不 变形模糊。

![](_page_19_Picture_130.jpeg)

 $1 - 21$  "

提示 同一张图片存储为不同的格式,容量大小不一样。一般的,GIF 格式的 最小,JPG 格式的居中,PNG 格式的最大。PNG 可以完美保留透明度,GIF 常用于动图。

# 1.5 / 常用快捷键

表 1-1 所示为操作中经常使用的快捷键,表 1-2 所示为工具箱中常用工具对应的快 捷键。

表1-1 常用操作快捷键

| 作<br>操 | 快。<br>捷键           | 作<br>操 | 快捷键                |
|--------|--------------------|--------|--------------------|
| 精确移动   | $Ctrl+K$           | 重复变换   | $Ctrl + D$         |
| 编组     | $Ctrl + G$         | 取消编组   | $Ctrl + Shift + G$ |
| 锁定     | $Ctrl + 2$         | 解锁     | $Ctrl + Alt + 2$   |
| 隐藏     | $Ctrl + 3$         | 显示     | $Ctrl + Alt + 3$   |
| 上移一层   | $Ctrl+$ ]          | 下移一层   | $Ctrl+$            |
| 置于顶层   | $Ctrl + Shift + ]$ | 置于底层   | $Ctrl + Shift +$   |
| 复制     | Alt                | 原位粘贴   | $Ctrl + F$         |

![](_page_20_Picture_0.jpeg)

表1-2 常用工具快捷键

![](_page_20_Picture_140.jpeg)

注意 ①绘制完后,应及时按 V 键回到选择工具(复位)。 ②所有快捷键的使用需要在英文输入法状态下才能保证。

### $1.6$  / 常用文件输出格式

常用文件输出格式有以下几种:

(1)AI:Illustrator 的源文件格式,可以保留所有图形、样式、效果、图层、蒙版、 符号、画笔等信息,是 Illustrator 软件的默认保存格式。

(2)PDF:一种常用的图片存储格式,是 Illustrator 和 Acrobat 的主要文件格式,可 以保留源文件中的所有信息,而且文件尺寸较小,文件浏览不受操作系统和网络环境等 的影响,并且能在 Photoshop 中打开,方便客户查看或打印,是理想的文件存储格式。

(3)JPEG:也是一种常用的图片存储格式,可以保留图像中的颜色信息,并通过有 选择性地扔掉数据来压缩文件大小,是 Web 上显示图像的标准格式。

(4)PNG:(便携网络图形)用于无损压缩和 Web 上的图像显示,支持 24 位图像 并产生无锯齿状边缘的背景透明度,可以保留灰度和 RGB 图像中的透明度。

(5)TIFF:一种位图格式,用于存储包括照片和艺术图在内的图像。

(6)PSD:标准的 Photoshop 文件格式,可以保留文档中包含的图层、蒙版、图层 样式等内容。

# 1.7 习题

#### 一、填空题

1. 计算机的图形基本分成矢量图形和位图图像两大类别,其中,矢量图形由

![](_page_21_Picture_1.jpeg)

![](_page_21_Picture_57.jpeg)

![](_page_22_Picture_0.jpeg)

# 基本图形的绘制与编辑

从本模块开始,本书将详细介绍 Adobe Illustrator 中的各种工具。为了方便了解 各种工具,可以先将工具箱进行设置: 在菜单栏右侧单击"切换工作区"按钮 , 在弹出的菜单中选择"传统基本功能"选项(见图 2-1),设置为传统基本功能界面, 此时工具箱中会显示出更多的工具。

![](_page_22_Picture_32.jpeg)

![](_page_23_Picture_0.jpeg)

![](_page_23_Picture_1.jpeg)

利用选择工具组可以选择路径、图形或文字,也可以拖放出选取框,框选范围。选 择工具组分为选择工具和直接选择工具。

#### 2.1.1 选择工具

工具箱中的第 1 个箭头图标就是选择工具(俗称"小黑"工具), 如图 2-2 所示。 选择工具的作用如下:

(1)选取对象。在修改对象前需要先选取对象,被选中对象的四周将会出现相应的 控点,表示该对象被选中,如图 2-3 所示。

(2)移动对象。选取对象后,按住鼠标左键拖曳,即可移动对象,移动的同时有智 能参考线辅助确定位置, 如图 2-4 所示。若要保证在水平或垂直方向移动, 需要在拖曳 的同时按住 Shift 键。

![](_page_23_Figure_7.jpeg)

(3)旋转对象。将鼠标指针移至对象控点处,当出现旋转标志时,即可旋转对象。 若要旋转 45°或其倍数, 需要配合使用 Shift 键, 如图 2-5 所示。

(4)调整对象大小。用鼠标拖曳对象的控点,可以调整其大小。若配合使用 Alt 键, 则可以由中心点缩放; 若配合使用 Shift 键, 则可以同比例调整大小, 如图 2-6 所示。

(5)复制对象。选取对象后, 按住鼠标左键拖曳的同时按 Alt 键可以复制对象, 如 图 2-7 所示。

(6)拖动圆形对象右侧的手柄,可以形成不同角度的扇形,如图 2-8 所示。

![](_page_24_Picture_0.jpeg)

![](_page_24_Picture_1.jpeg)

![](_page_24_Picture_3.jpeg)

 $2-5$   $2-6$ 

![](_page_24_Picture_5.jpeg)

 $2-7$   $2-8$ 

![](_page_24_Picture_7.jpeg)

2.1.2 直接选择工具

利用直接选择工具(俗称"小白"工具),可以选取单个锚点(节点)或某段路径 做单独修改,也可以选取组合图形内的锚点或路径做单独修改。直接选择工具主要是针 对锚点的控制,如图 2-9 所示。

#### 1. 选择锚点

可以用直接选择工具选择单个或多个锚点(被选中是实心,未被选中是空心),按 住鼠标左键向对角拖出一个矩形框,达到框选锚点所需的大小即可,如图 2-10 所示。

![](_page_25_Picture_1.jpeg)

![](_page_25_Figure_2.jpeg)

![](_page_25_Picture_3.jpeg)

![](_page_25_Figure_4.jpeg)

模块 2

可以使用工具箱中的套索工具 网选择锚点,也可以框选锚点。

边 做 边 学

练习利用直接选择工具选择锚点并进行尖角与曲线的转换

操作步骤如下:

(1)按住 Shift 键,使用椭圆工具绘制一个正圆,如图 2-11 所示。

(2)利用直接选择工具单击正圆,拖动正圆最上方的锚点,如图 2-12 所示。

![](_page_25_Picture_11.jpeg)

![](_page_25_Picture_12.jpeg)

![](_page_25_Figure_13.jpeg)

(3)在属性栏上出现锚点转换按钮,单击对应的按钮可以将其转换为尖角或曲 线状态,这样就产生了水滴形状(也可以利用钢笔工具组中的转换工具进行转换), 如图 2-13 所示。

![](_page_25_Picture_15.jpeg)

![](_page_26_Picture_0.jpeg)

#### 2. 移动锚点

用鼠标移动锚点的位置,可以调整对象的形状,如图 2-14 所示。

#### 3. 删除锚点或线段

选中锚点后按 Delete 键, 即可删除锚点及连接锚点的线段, 如图 2-15 所示。

![](_page_26_Figure_5.jpeg)

#### 4. 改变曲线形状

当利用直接选择工具靠近曲线时,拖动鼠标可以调整曲线的形状,如图 2-16 所示。

![](_page_26_Figure_8.jpeg)

#### 5. 复制操作

(1) 选中图形, 按住鼠标左键拖曳的同时按 Alt 键, 可以进行移动复制, 如 图 2-17 所示。

![](_page_26_Figure_11.jpeg)

![](_page_26_Figure_12.jpeg)

(2)选中图形,按 Ctrl+C 组合键进行复制后,再按 Ctrl +F 组合键在原位置前面粘 贴, 或按 Ctrl+B 组合键在原位置后面粘贴。

![](_page_27_Picture_0.jpeg)

![](_page_27_Picture_1.jpeg)

利用直接选择工具制作小帆船

小帆船制作效果如图 2-18 所示。

操作步骤如下:

![](_page_27_Picture_5.jpeg)

(1)利用工具箱中的吸管工具吸取样张颜色,按住 Alt+Shift 组合键的同时使用 椭圆工具绘制一个正圆,使用矩形工具绘制一个矩形,如图 2-19 所示。

![](_page_27_Figure_7.jpeg)

![](_page_27_Figure_9.jpeg)

(2)利用直接选择工具拖曳锚点,改变矩形的形状,并调整矩形最下面两个锚 点的弧度,使船体底部为圆角,如图 2-20 所示。

![](_page_27_Figure_11.jpeg)

 $2 - 20$ 

(3)选中船体,利用选择工具将其旋转一定角度,然后使用钢笔工具绘制船体 上的彩条修饰,再利用直接选择工具调整锚点,填充颜色,如图 2-21 所示。

(4)绘制矩形船桅杆,按 Ctrl+[ 组合键调整图层向下移动一层,如图 2-22 所示。

Illustrator平面设计与制作

![](_page_28_Figure_1.jpeg)

 $2-21$   $2-22$ 

(5)单击矩形下方的多边形工具按钮,在"多边形"对话框中设置多边形参数, 单击"确定"按钮,然后在画板中绘制三角形,利用直接选择工具移动三角形锚点, 形成船帆,如图 2-23 所示。

![](_page_28_Picture_5.jpeg)

 $2 - 23$ 

(6)使用选择工具选中船帆,右击,在弹出的快捷菜单中选择"变换"→"镜 像"命令,弹出"镜像"对话框,在其中设置镜像参数,然后利用直接选择工具 调整好镜像后的船帆位置,如图 2-24 所示。

![](_page_28_Picture_61.jpeg)

![](_page_29_Picture_0.jpeg)

![](_page_29_Picture_1.jpeg)

#### 2.1.3 编组工具

在菜单栏中执行"对象"→ "编组"命令或按 Ctrl+G 组合键,可以将选中的多个 对象打组,一起移动、调整和编辑,便于管理。如图 2-26 所示,使用选择工具框选画 板中的三个对象后, 按 Ctrl+G 组合键编组, 即可将这三个对象打组, 一起移动。此外, 按 Ctrl+Shift+G 组合键,可以取消编组。

![](_page_29_Figure_4.jpeg)

![](_page_29_Figure_5.jpeg)

双击打组对象,即可进入组内部,这时组内图形可以分离,如图 2-27 所示。

![](_page_29_Picture_7.jpeg)